## Jenquip EC09 and EC10 Platemeters

## **EC 10 PastureBase upload:**

Connect EC10 to PC with USB lead supplied.

Open Jenquip software and select to import farm walk.

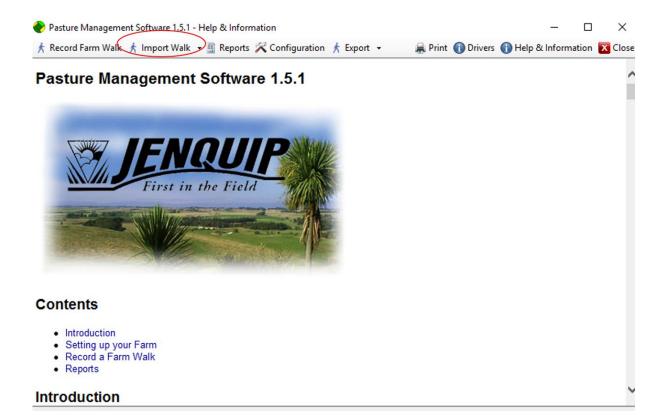

Select EC10 Device:

Import farm walk

**Export to CSV** 

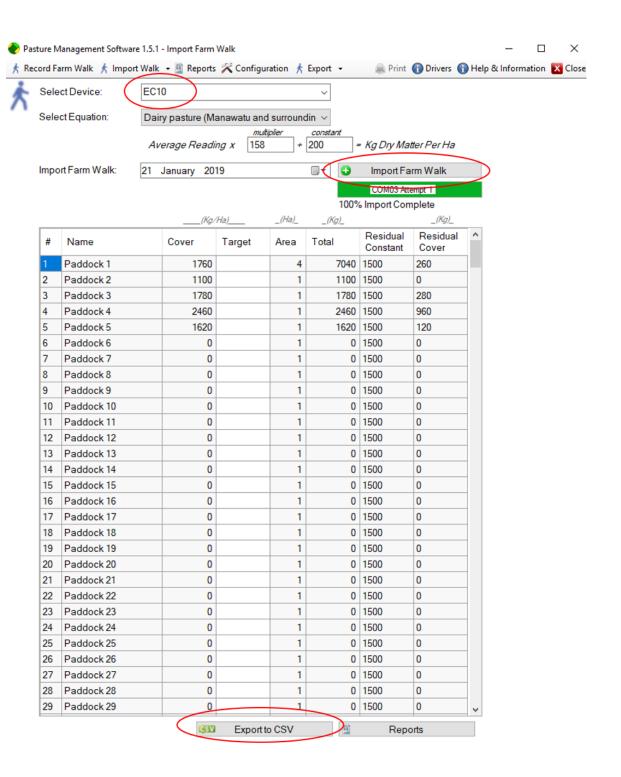

Open PastureBase and Import cover - CSV file

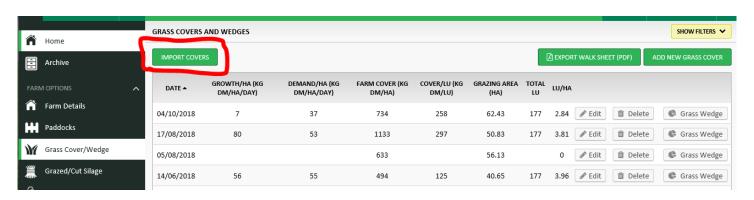

- Log into www.pbi.ie
- Click on 'Grass Cover/Wedge' on the left hand menu
- Click on 'Import Covers' (top of the screen)
- Here you will be asked to enter the cover date and you will be able to browse for your file containing the paddocks and covers.

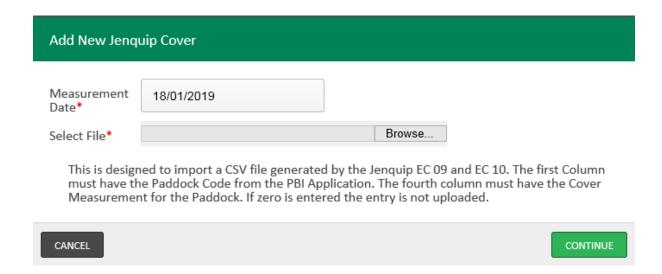

- Click on 'Browse', select your file and click on 'Continue'
- Your details are now uploading; this will take a few seconds depending on the number of paddocks on the farm.

## **Notes**

The Paddock Code should be in the first column

The **Cover** for each paddock should be in the **fourth column** 

If the Paddock Code does not exist on PBI it will not be uploaded

If the paddock is in the status Grass the **maximum cover is 3,500kg** DM/ha for farms using 'available covers' and **5,000kg DM/ha** for farms using 'total covers'

The covers calculated using **the EC09 and EC10** are **'total cover'**, if you are set up as using 'available cover' on PBI we will **deduct 1,500kg DM/ha** from each cover.